The WVSOM Guest network is intended to provide Internet access for:

- students' and employees' personal devices
- visitors to campus

**Students and employees** access the network using the same school-issued username and password that they use for e-mail.

**Visitors** can create an account for Guest access. They will be prompted for identifying information (name, e-mail address, phone number) and will be required to acknowledge an Acceptable Use Guest Network statement. [Click here](http://www.wvsom.edu/About/it/acceptableuse) to view the full Acceptable Use Policy.

To access the Guest wireless network, select **WVSOM-Guest** on your device's wireless network choices.

You must open an Internet browser to complete initial access to the WVSOM-Guest network. You browser will be redirected to the sign-on page.

## 1. Logon to the Guest wireless network.

- a. If you are a student or employee, or have an existing guest account, enter the credentials and select **Sign On** (you will not see the screens in steps 2 and 3)
- b. If you are visitor and need to create an account, select Create a new guest account

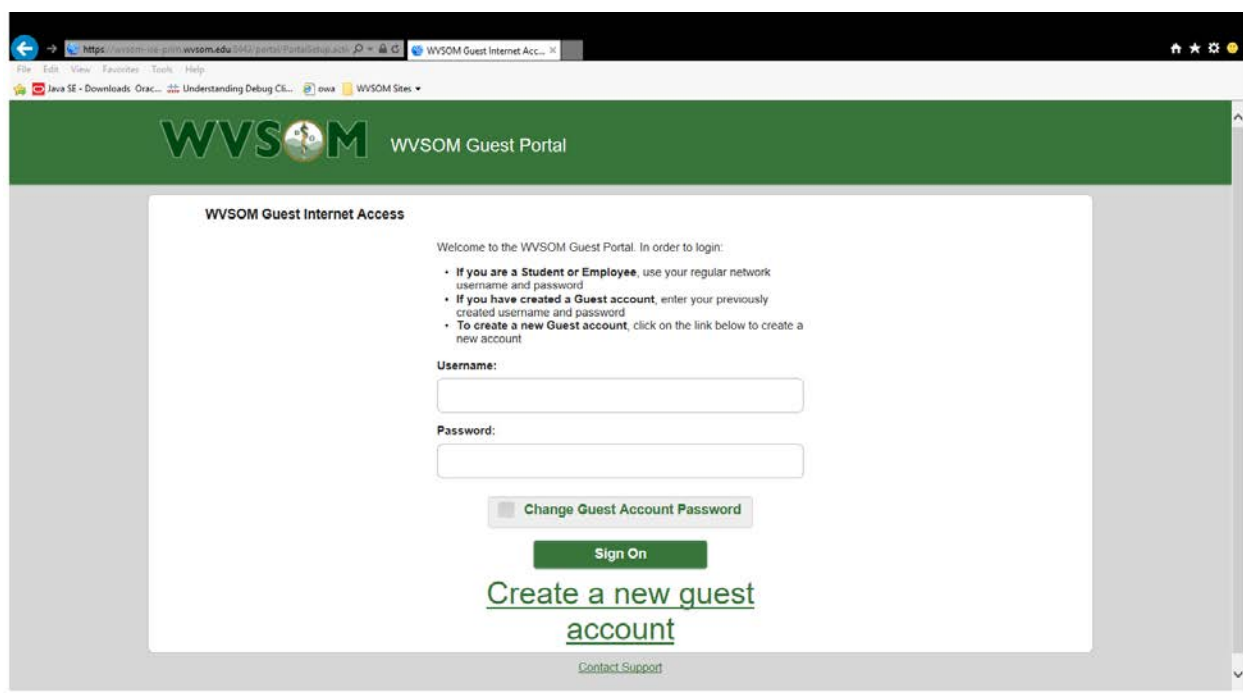

## 2. Create a new Guest account

- a. Enter the required information
- b. Select your phone provider for text messages from the **SMS Provider** dropdown. No test messages will be sent automatically; you must request it on a later screen.
- c. You must review to the bottom of the Acceptable Use statement for the **I agree to the terms and conditions** checkbox to be activated.
- d. You must check the **I agree to the terms and conditions** checkbox for the **Register** button to be activated.
- e. Click on the **Register** button to create your account.

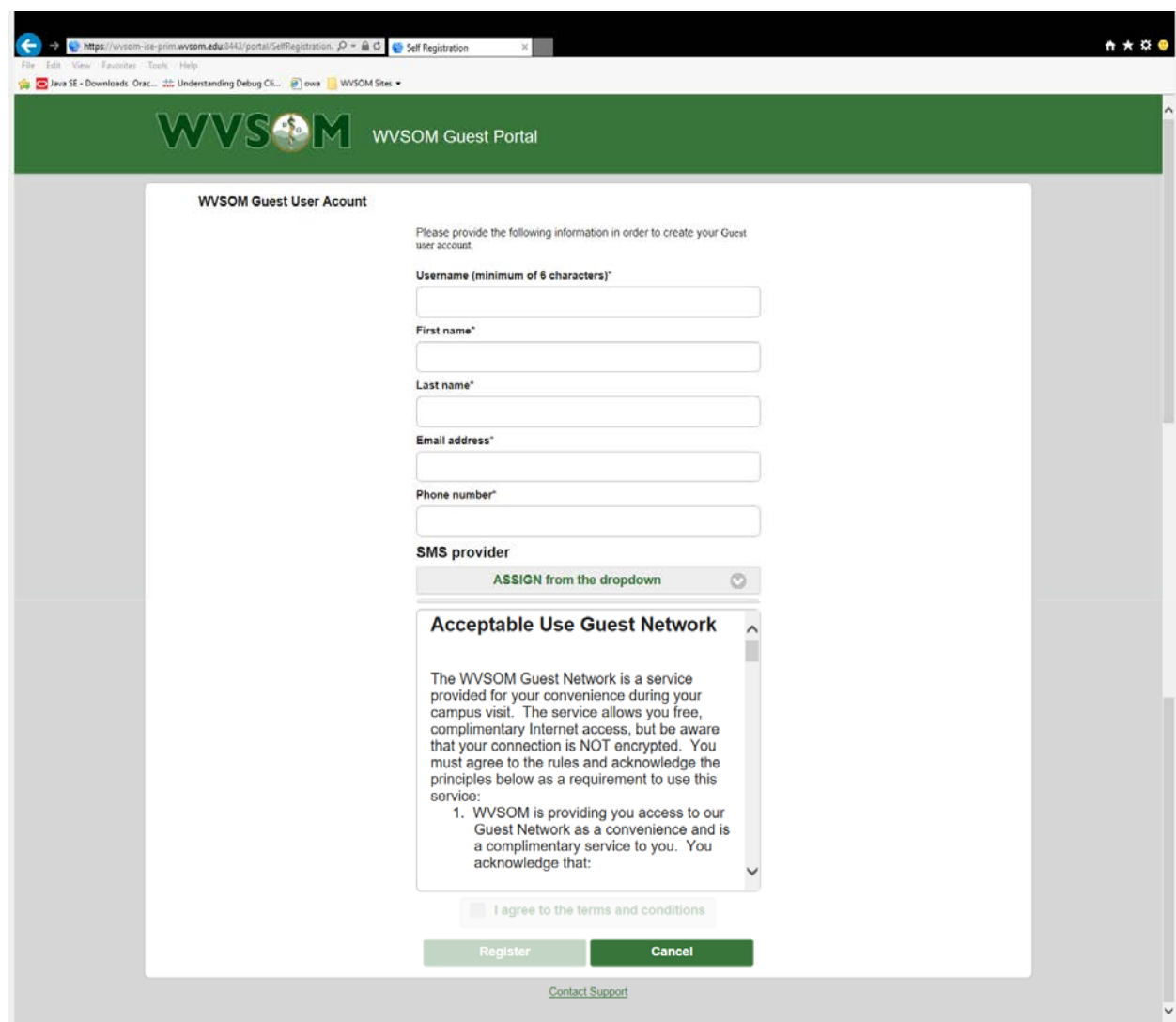

## 3. Account Creation Notification

- a. The screen with your logon information will be displayed
- b. An e-mail from AcctCreation@osteo.wvsom.edu containing your account creation information will be sent to the specified e-mail address.
- c. You may select **Text account info** to receive a text containing your username and password on the phone specified on the account creation page.
- d. You may select **Email account info** to have the account information email resent.
- e. Click on **Sign On** to continue to the Guest network.

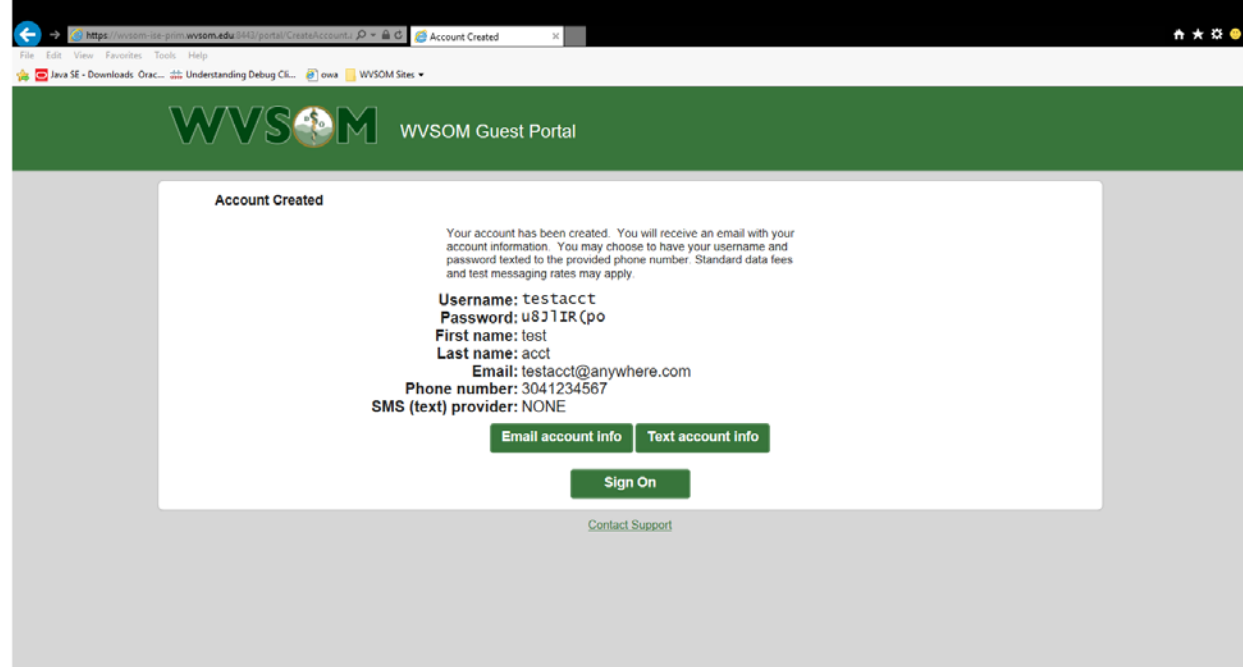

## 4. Welcome Page

- a. A successful connection will receive the welcome page
- b. Click on **Continue** to be directed to the WVSOM web page and begin your browsing session

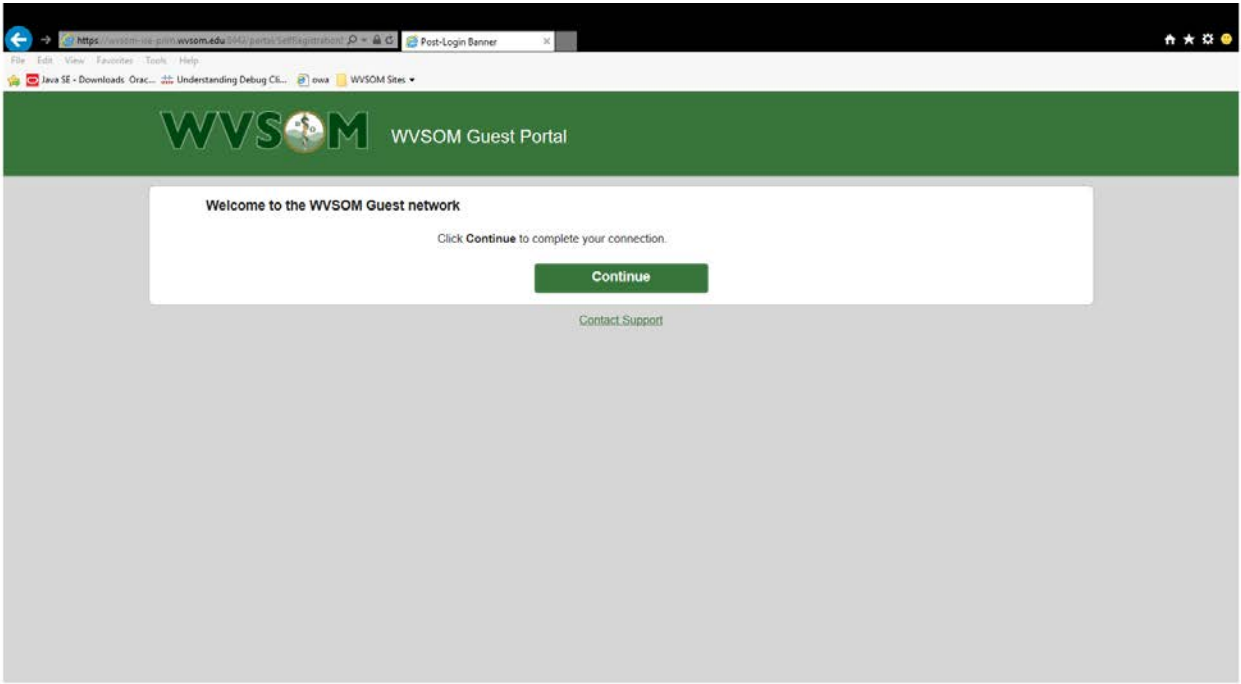